# **ONLINE UG ADMISSION To take Online Admission**

 **To take Admission need to find your name in the admission list.**

**To see the Booking/Admission list, click on the menu of 'Admission list Honours' on Admission Website. Then Select your Honours subject**.

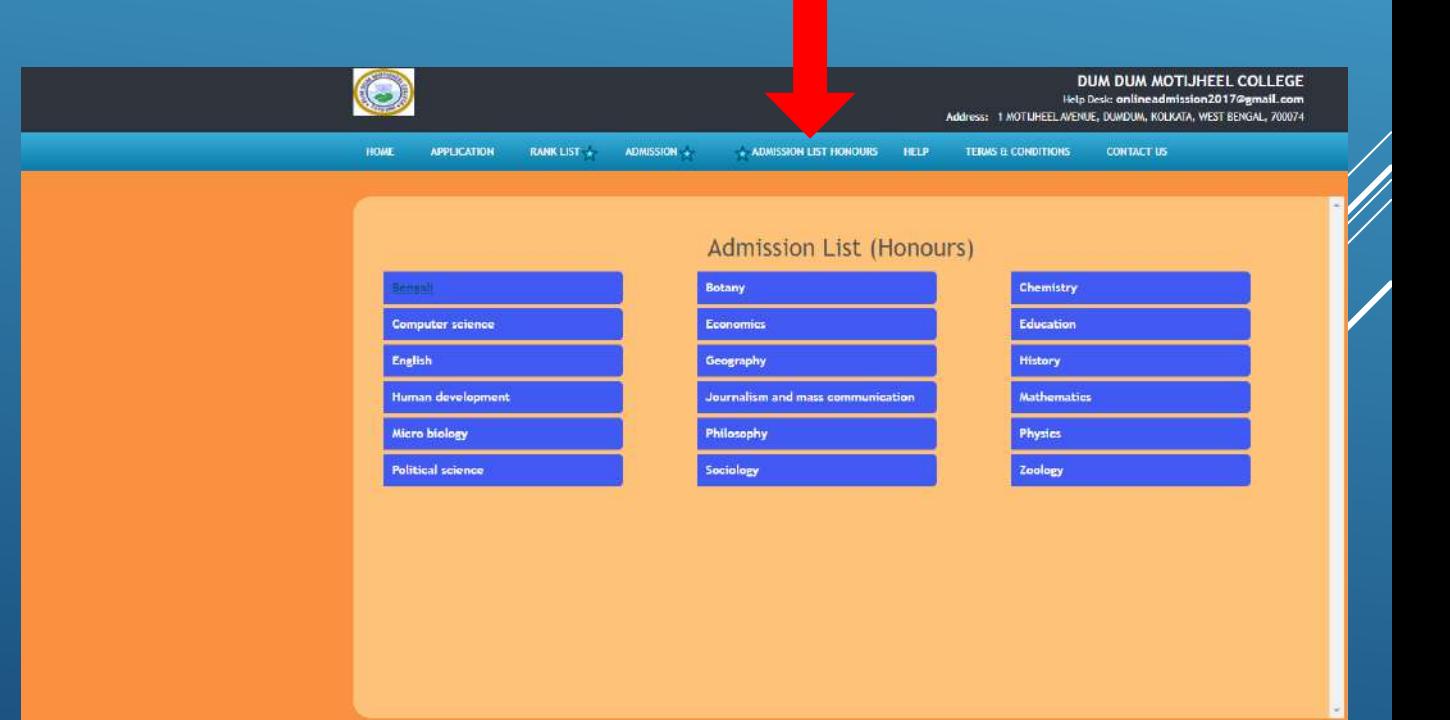

# **ONLINE UG ADMISSION To take Online Admission**

 **Find your name in the admission list, if your name is in the list then only you will be able to take admission within the date mentioned over there.**

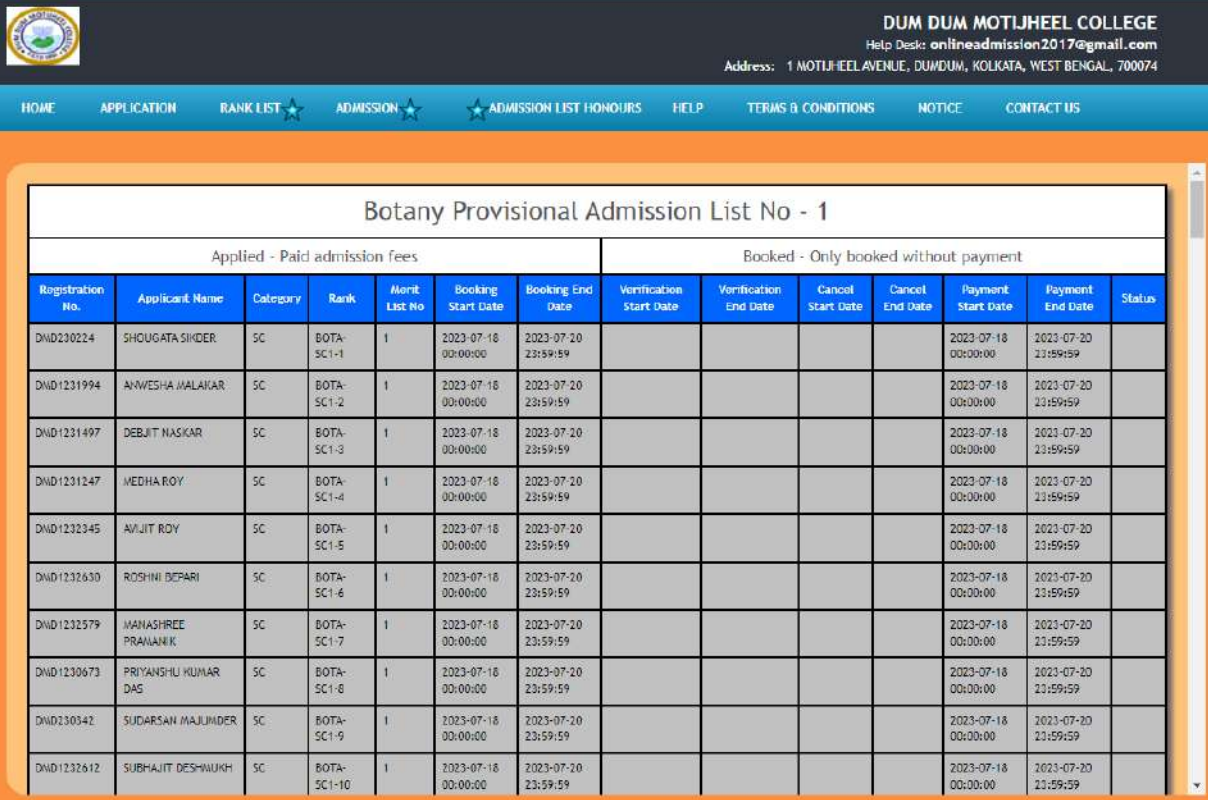

#### **To take Online Admission, click on 'Take Admission' option**

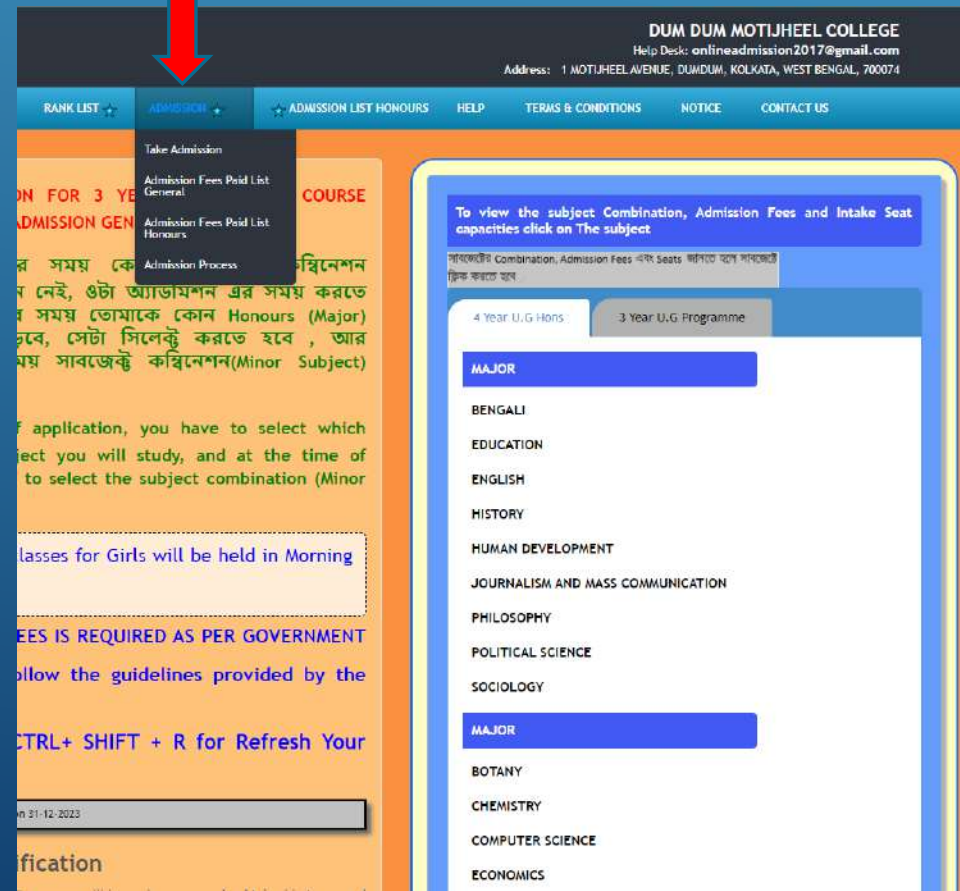

#### **Login with the ID generated during your application to get admitted.**

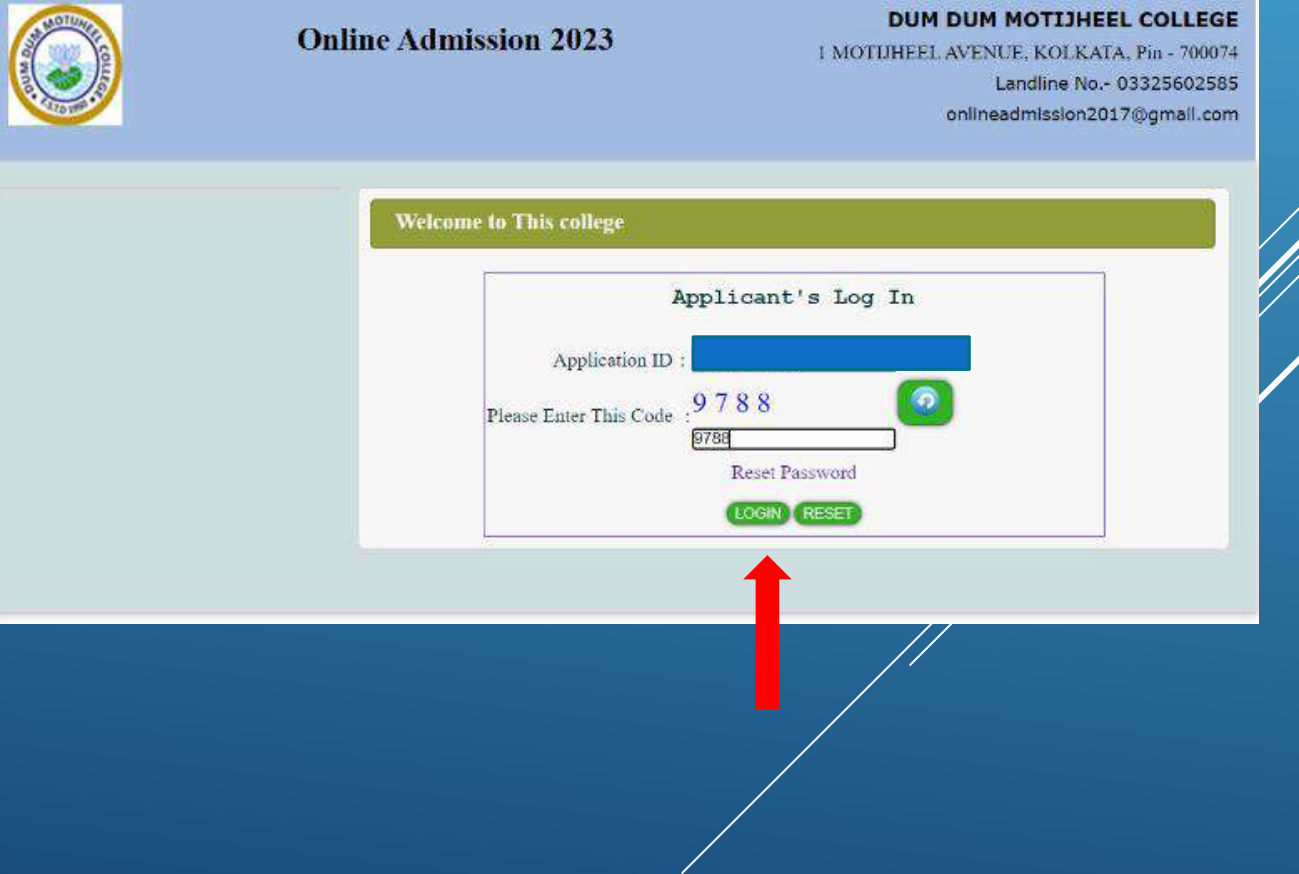

- **After login you will see the 'Honours' subjects which you have taken**
- **Here you can see your 'Combined Rank' as well as Category Rank**
- **Click on the 'Take Admission' button to the category and subject in which you want to take admission in 'Honours'/ 'General'**

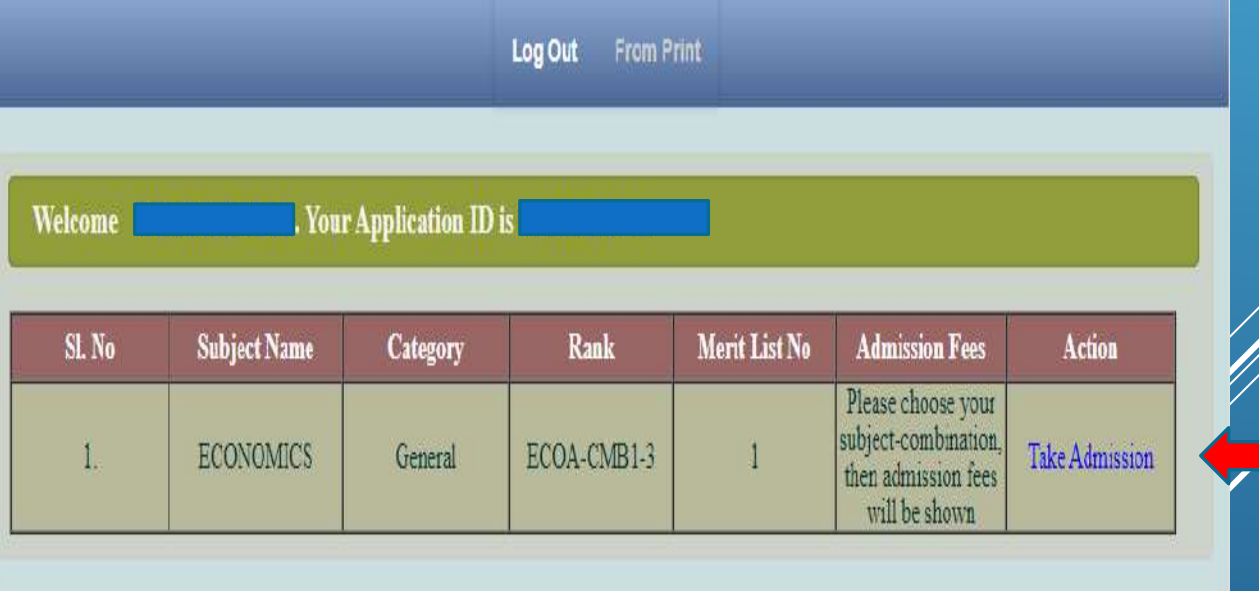

**Now choose subject combination as per your choice.** 

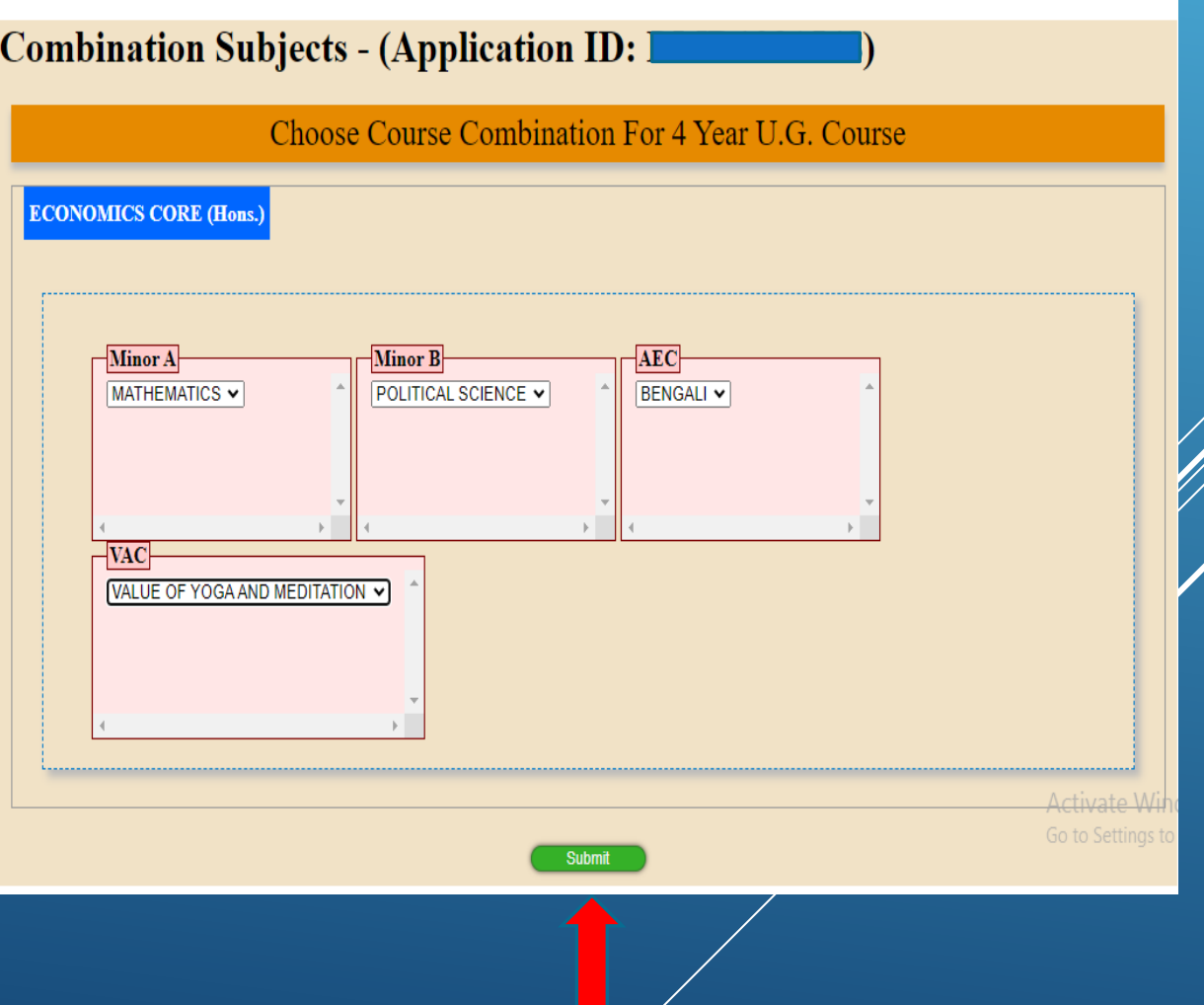

**Keep the following things in mind while uploading the required documents:-**

- **Upload Scan Image jpg file only**
- **Image size should not exceed that mentioned in the screen**
- **Do not use Mobile or WhatsApp image**
- **Do not use any special character while naming the files**.

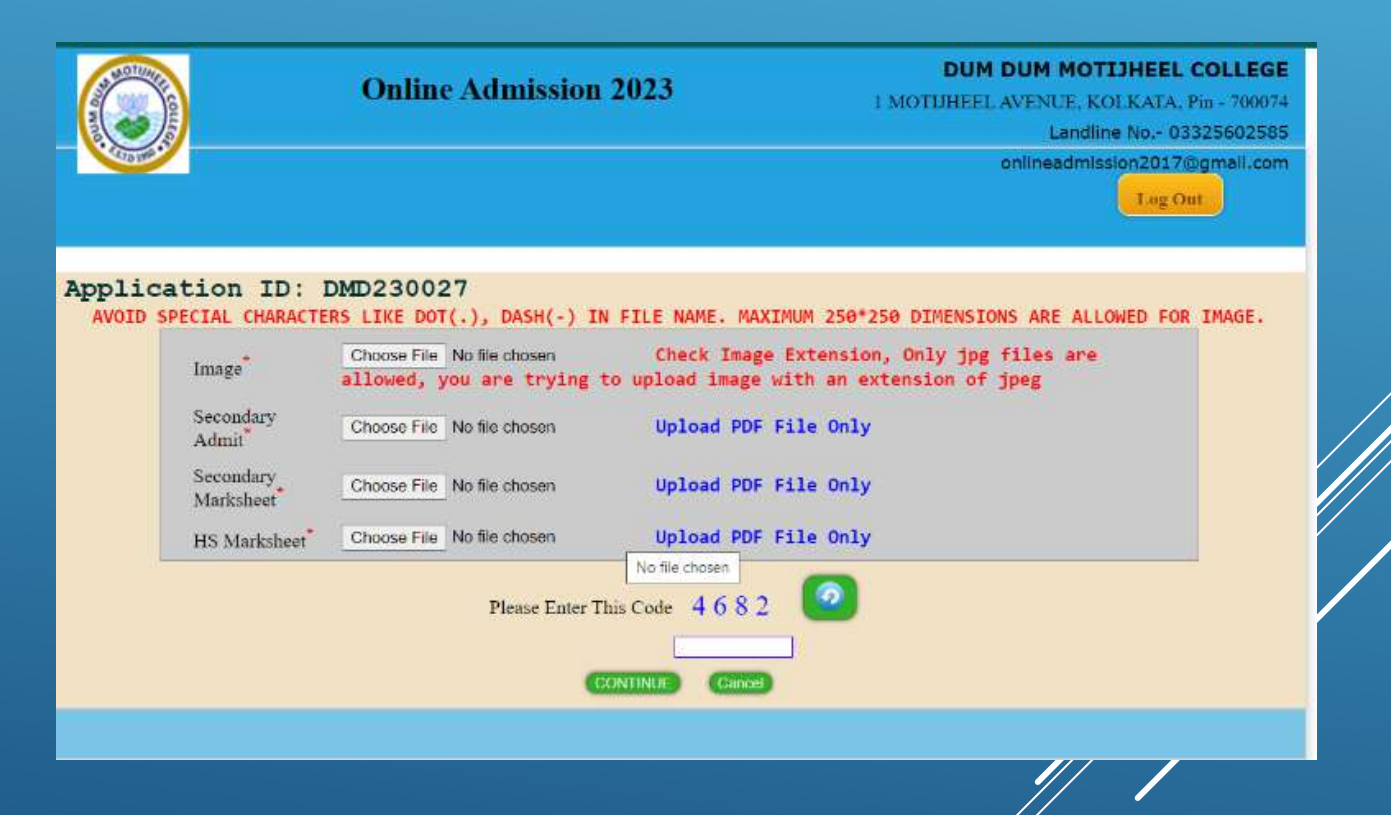

**The necessary documents have to be upload here**

- **Your Image**
- **Secondary Admit**
- **Secondary Marksheet**
- **Higher Secondary Marksheet**
- **ST/SC/OBC Certificates(If belongs to Category)**
- **Then 'Continue' to proceed**

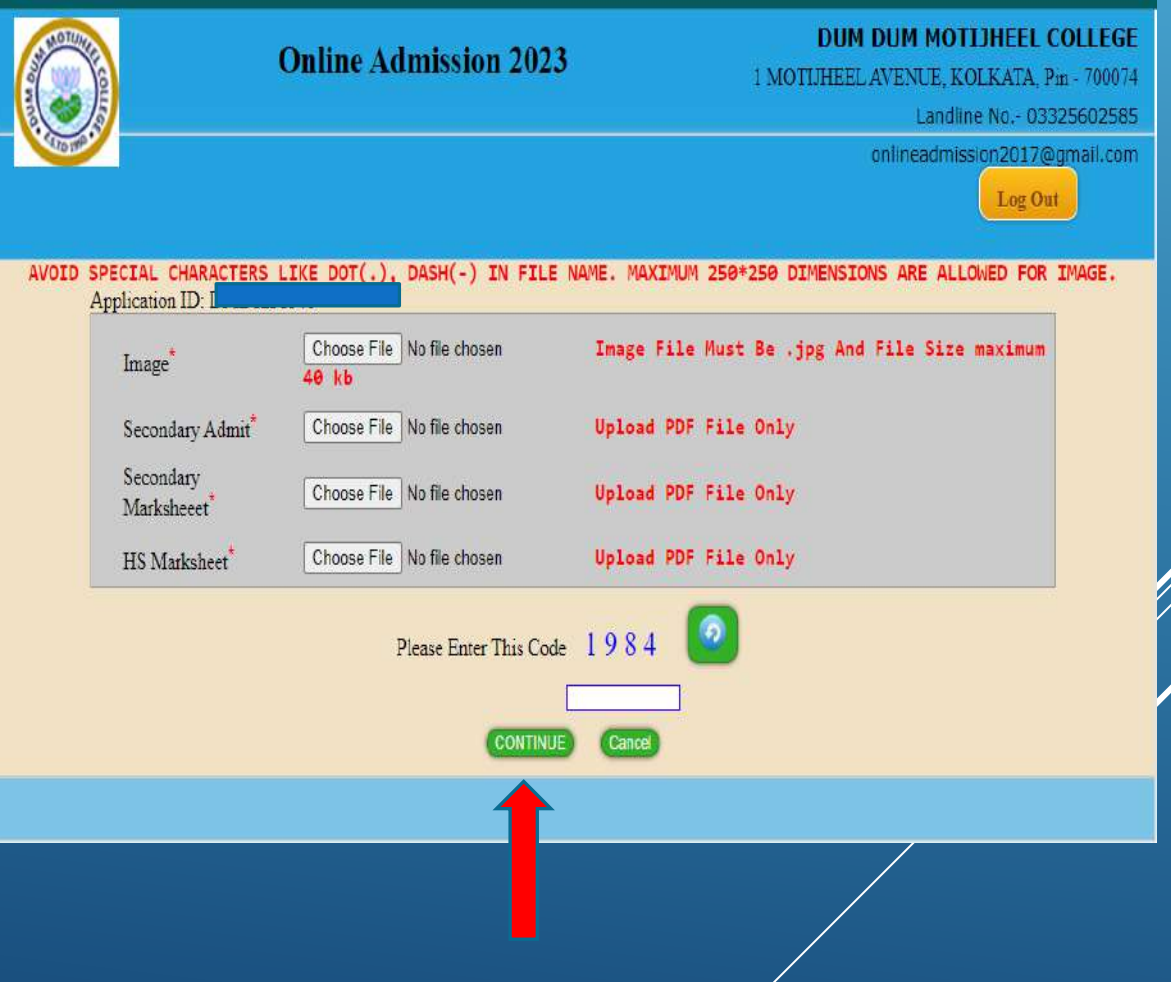

#### **Important Information Required**

**Here you enter the name of your guardian, your relationship with guardian, your blood group, which locality you live in, and if you have 'Banglar Shiksha Student ID' then click on 'Yes' option from the select box and enter 'Student ID' then click on 'Continue' button.**

**Every information is mandatory here.**

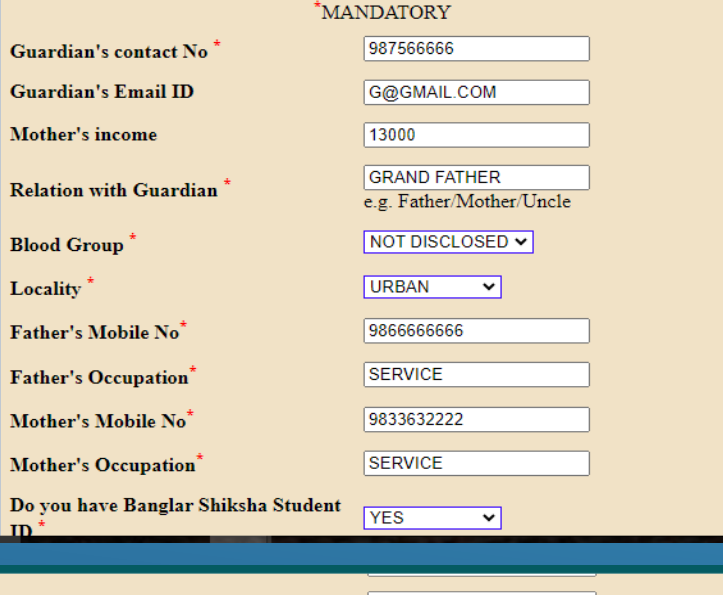

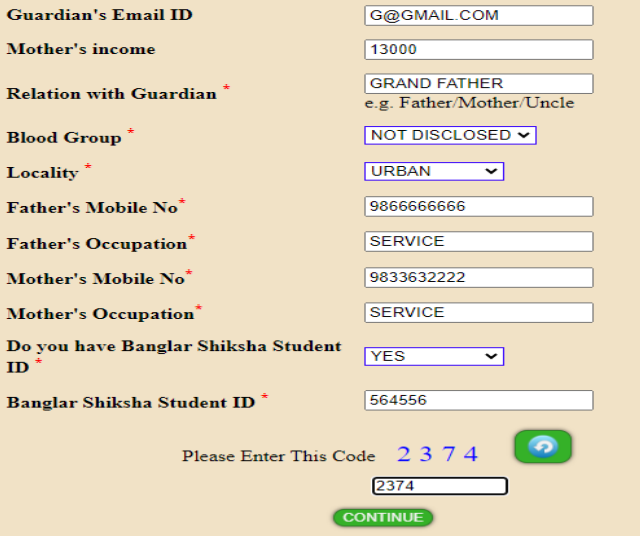

**On this page you will see how much money you have to pay for the subject you have selected for admission.**

**By clicking on the 'Click Here' option you will go to the next step to complete your payment.**

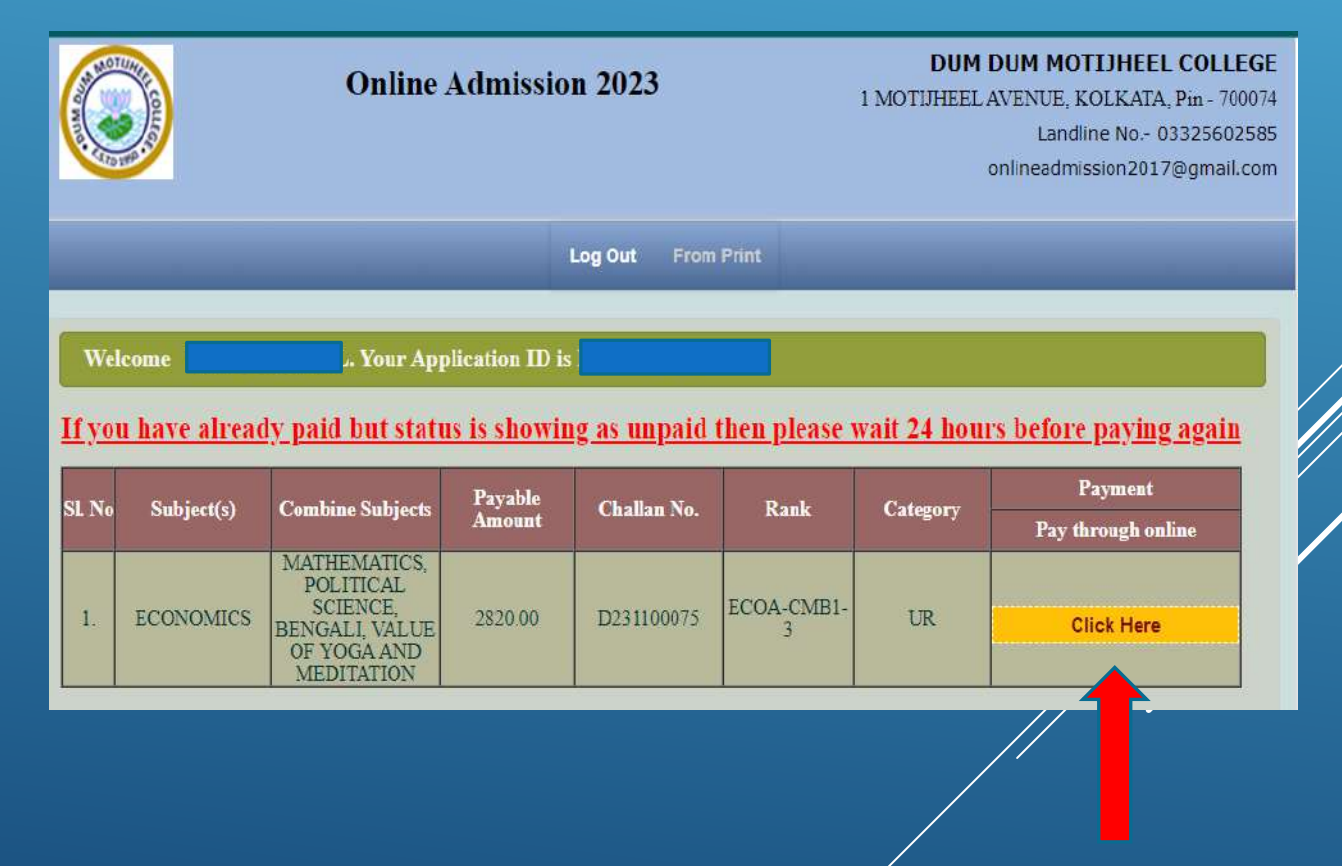

#### **To complete your payment click on 'Pay Now' option.**

#### **Registration ID.** Challan No. Payable Amount Candidate Name: Caste: E-Mail Address:

#### $\therefore$  D231100075  $\therefore$  Rs 2820.00

: WEST BENGAL

Logout

: GENERAL

**Pay Now** 

Back

**Online Payment** 

**After completing the payment, you can download your payment confirmation slip by clicking on the 'Print Payment Confirmation Slip' button.**

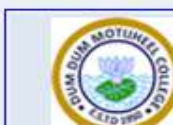

Response

Dum Dum Motijheel College 1 MOTIJHEEL AVENUE, KOLKATA, WEST BENGAL

**Transaction Details of Admission Online Form Fill-up** 

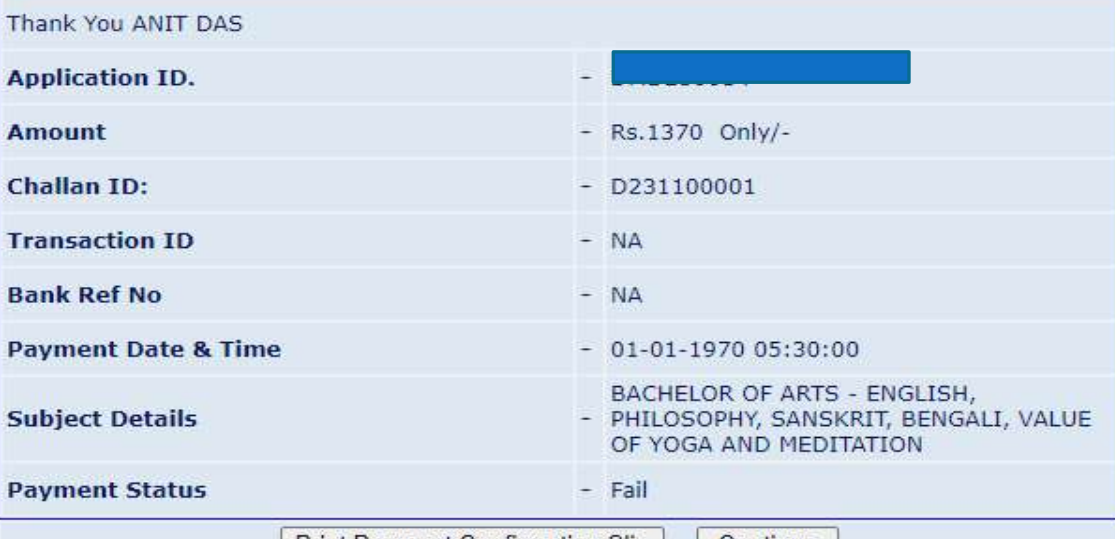

#### **Don't forget to print your Admission form.**

#### Log Out From Print Welcome ANIT DAS. Your Application ID is DMD230014 **Subject Name** Category **Admission Fees** Sl. No **Action BACHELOR OF**  $N/A$  $\mathbf{1}$ . **GENERAL** Already Paid **ARTS**

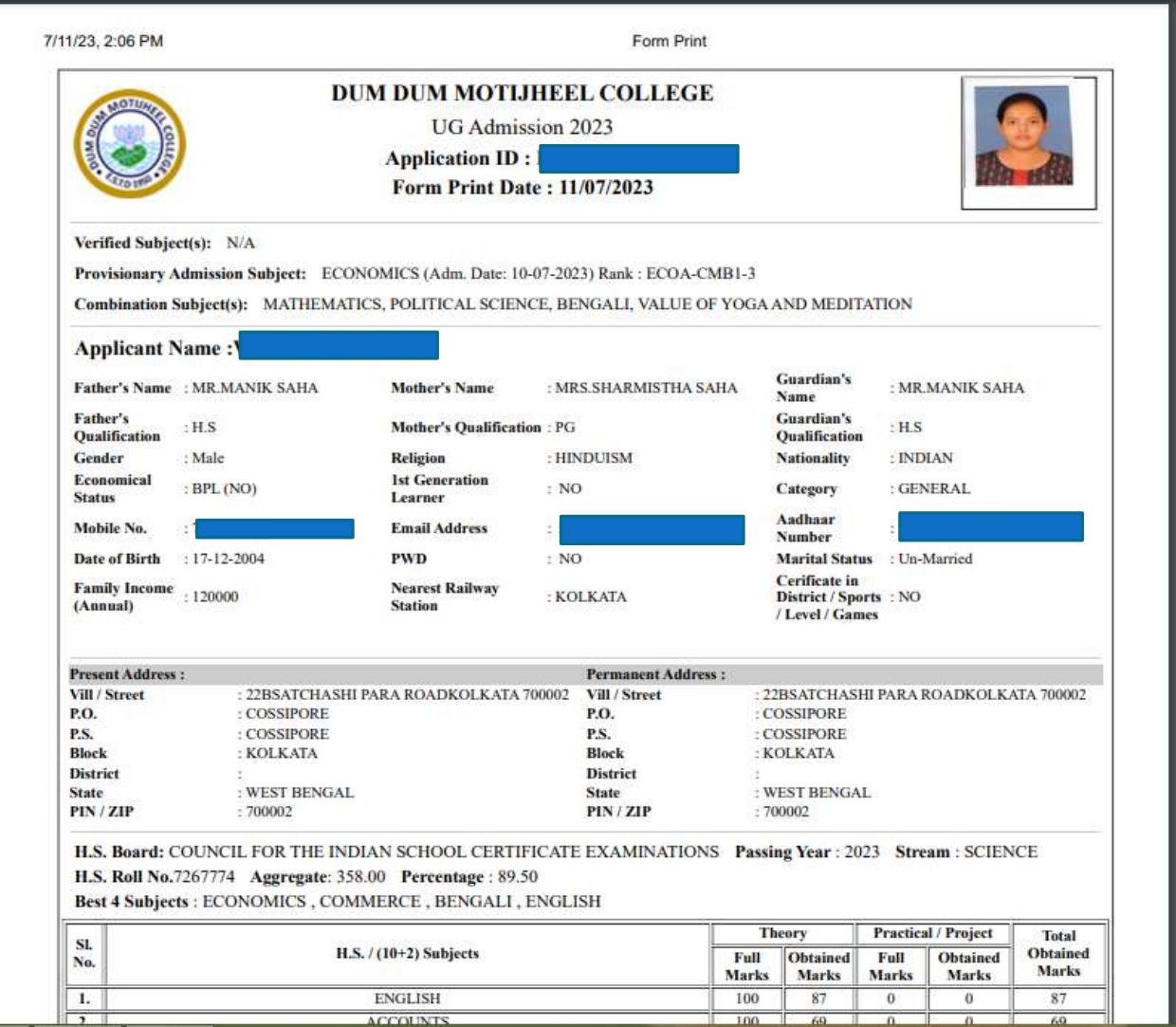